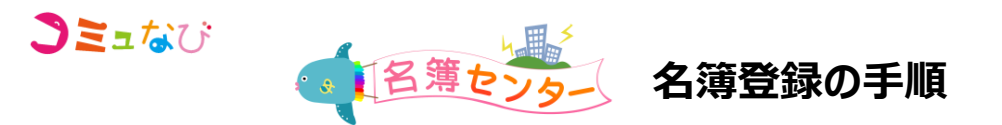

### 【ご注意】

※正確な人数カウントのため、**1家庭1ID** でのご登録をお願いいたします。 ※必ず迷惑メール設定で、**tecraft.jp**からのメールが受け取れるよう、ドメイン指定受信許可設定を行って下さい。 ※iPhoneをご利用の方は、一部操作が異なります。画面のガイダンスに従い操作を行ってください。 ※SSL(暗号化通信)に対応したスマートフォンでご利用ください。

## **はじめに**

施設から配布されている「名簿登録のお願い」に記載されているQRコードを読み込み、 名簿センターの登録画面に接続してください。

おたよりが配布されていない場合は、右のQRコードからアクセスしてください。 なお、こちらのQRコードは名簿登録番号が必要となります。 【URL】 https://www.tecraft.jp/users/p/ 番号は施設へご確認いただくようお願いいたします。 

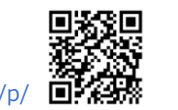

 $\Delta_{\rm{tot}}$ 

**1家庭で1ID**でのご登録をお願いいたします。 ご登録者以外でメールを受信したい方がいらっしゃる場合は、ご登録後、マイページよりサブメールアドレスの登録が可能です。

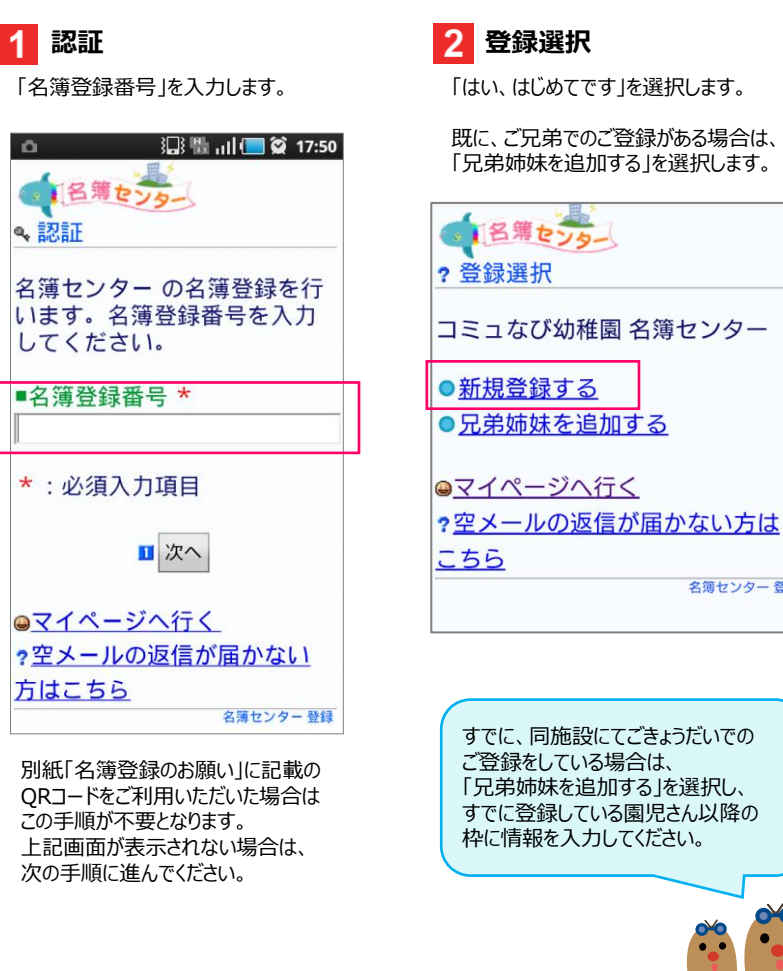

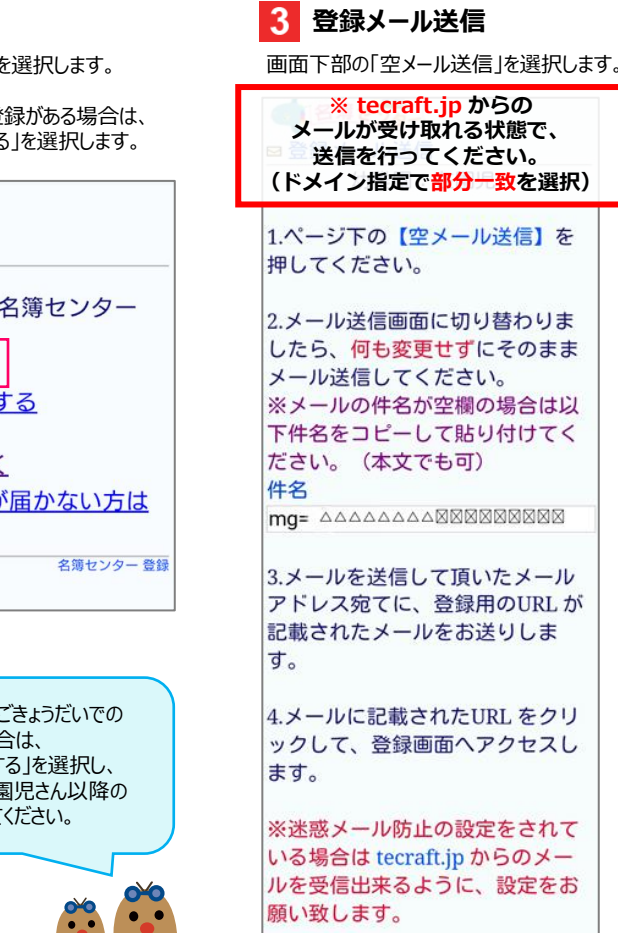

■空メール送信

**空メールの送信**

件名に「mg=XXXXX(英数字)」 が入っていることを確認し、

空メールを送信してください。

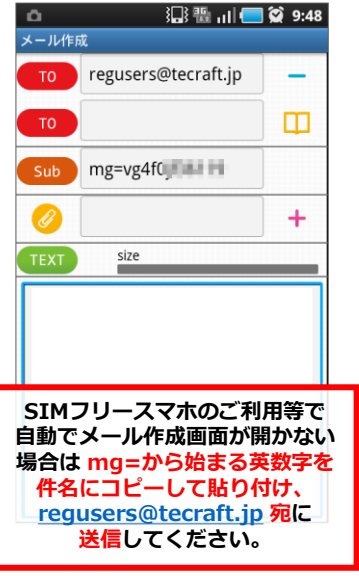

## ■ 名簿情報の入力

保護者のお名前、電話番号を入力し、 「次へ」を選択します。 ● 名簿センター ■ 名簿情報入力 名簿情報を入力します。 \* は必ず入力してください。 ■ふりがな(保護者)\* 例. すずき たろう ■名前(保護者) \* 例. 鈴木 太郎 ■雷話番号 \* 例. 0256772570 ■備考

次へ

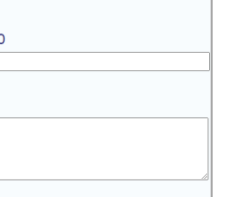

 $2\lambda$ ■ふりがな

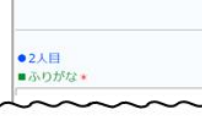

#### コミュなびぬ 便利な保護者用アプリをご利用くださ! 保護者アプリ

コミュなびのご登録が完了しましたら… iPhoneはApp Store、 AndroidはPlayストアから 「コミュなび」で検索して、 インストールしてログインしてください。

# **仮登録メールの受信**

 $5<sub>1</sub>$ 

メール本文中のURLに接続します。 **湿** 17:46  $\alpha$ 受信メール ●名簿センター TO THE ■ 【名簿センター】仮登録 TEXT 0.6Kbyte 名簿センターをご利用いただきありが - 1.4 - 2.5<br>|とうございます。<br>|下記URL より本登録をお願いします。 名簿センター利用施設 ■テキノケラフト幼稚園 https://@neilog.htcraft.jp/matra/print? **SECOND REPORT** 本メールは自動返信システムによりお 送りしています。<br>本メールに覚えのない方は、削除して **部分一致ではメールが届かない 場合は、ドメイン指定の設定 (info@tecraft.jpの完全一致) をお願いします。**

## **園児情報の入力**

お子様の情報を入力し、「次へ」を 選択します。

**CALENDOR** ●国児情報入力 園児情報を入力します。ご兄弟がいらっしゃる 場合は、ご兄弟も入力をお願いします。 は必ず入力してください。

 $-11H$ 例、すすき たろう ■ふりがな★

例, 鈴木 太郎 ■名前 \* クラスを選択してください。

■クラス\* - 選択してください… ■誕生日★

例. 2008/4/20 の場合 20080420 と入力

■備考

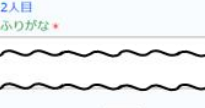

 $\pi\smallsetminus$ 

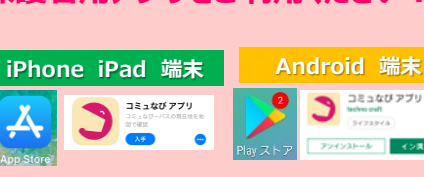

## **認証ID/パスワードの登録**

認証IDとパスワードを決めてください。

 $-1.015$ 

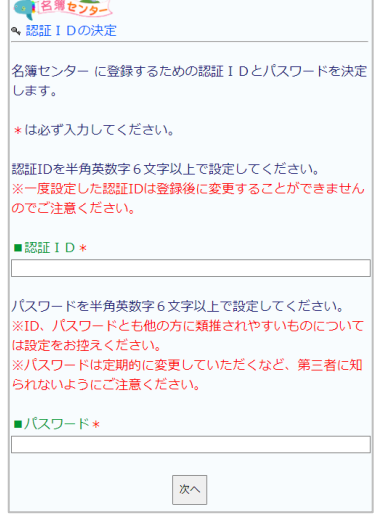

他ユーザーが使用中のIDや、過去に 使用されたことのあるIDは登録できません。 また、登録後のID変更はできませんので ご注意ください。パスワードは変更可能です。

## **登録内容の確認**

登録内容の確認画面が表示されますので、 内容を確認し、「登録する」をクリックします。

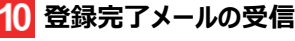

登録完了メールを受信したら、登録手続きは 完了です。

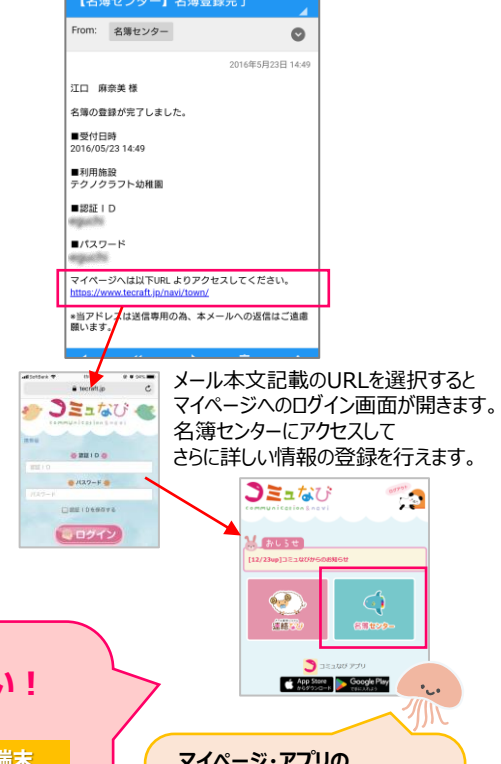

**マイページ・アプリの 名簿センター**から 登録情報を変更したり、 サブメールアドレスの登録や より詳しい園児情報の登録を することができます。

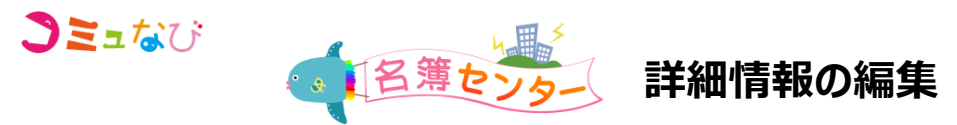

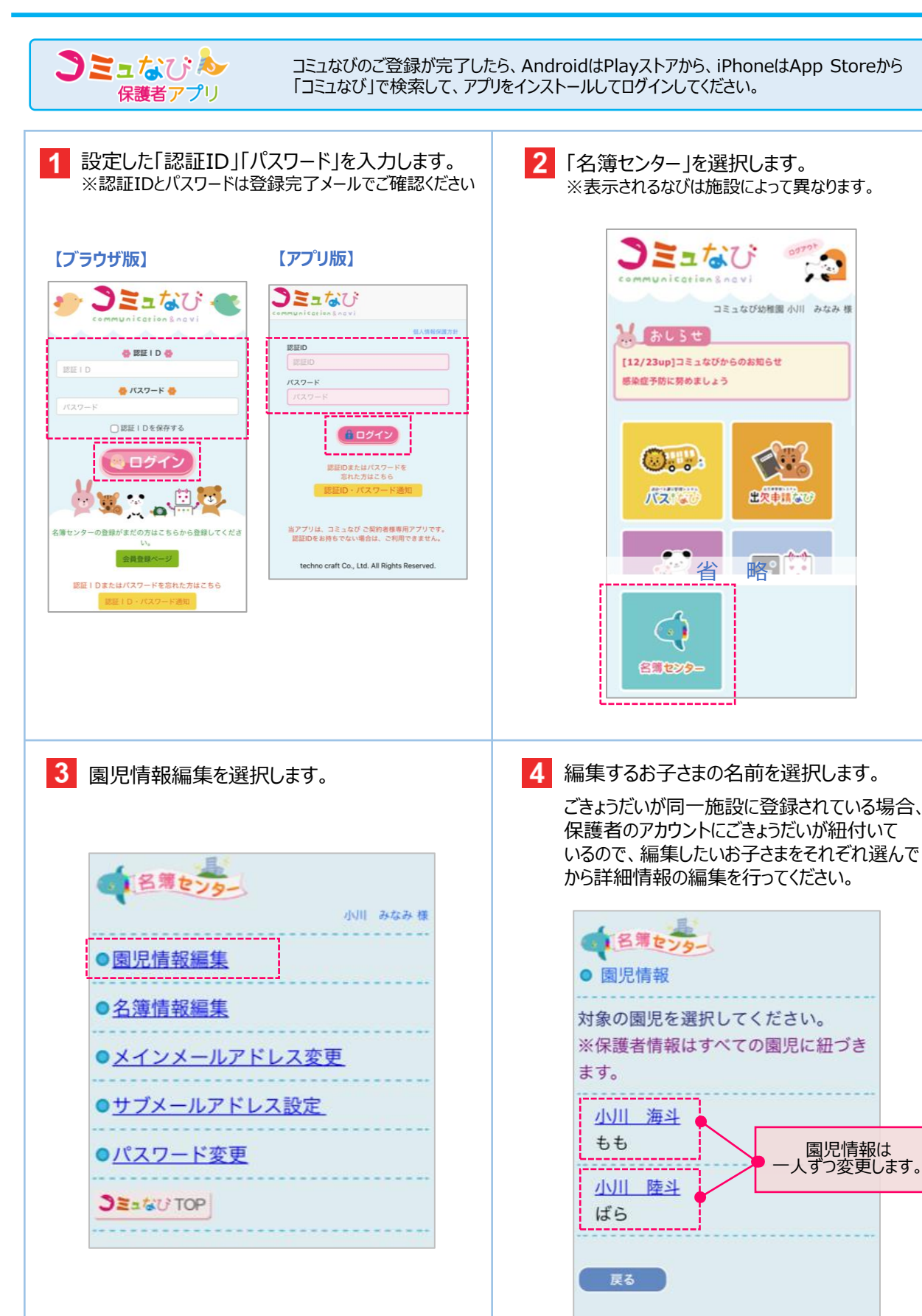

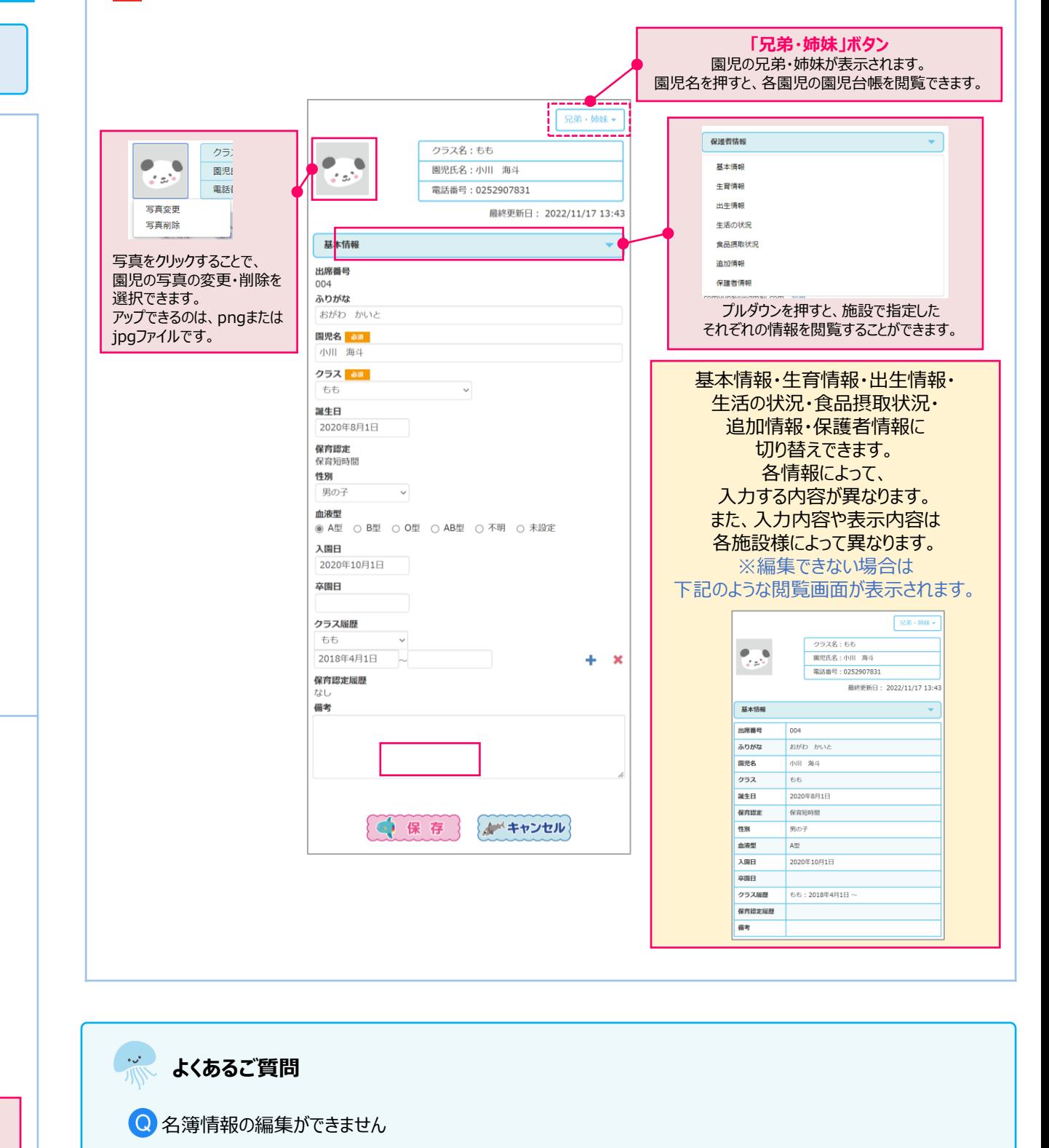

施設から登録依頼のあった各情報の内容を入力し、保存を押してください。

 $5\overline{5}$ 

施設様によって、情報を編集できる内容や期間を設定している場合がございます。

● 転園や卒園した場合はどうしたらよいですか

保護者さまからアカウントの削除を行うことができません。 恐れ入りますが、施設様へご相談いただけますようお願いいたします。